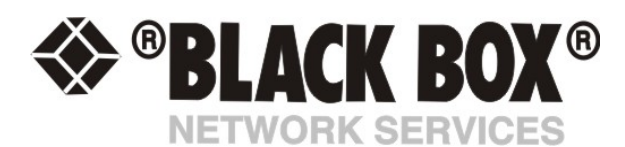

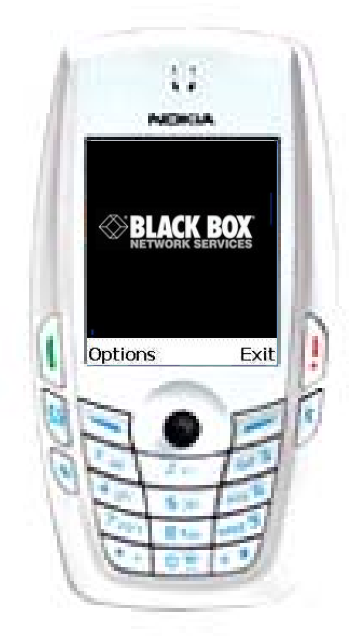

**Opening Screen**

To begin using your Black Box Remote Access software select **Options** from the opening screen.

*Fig 1: Opening Screen* 

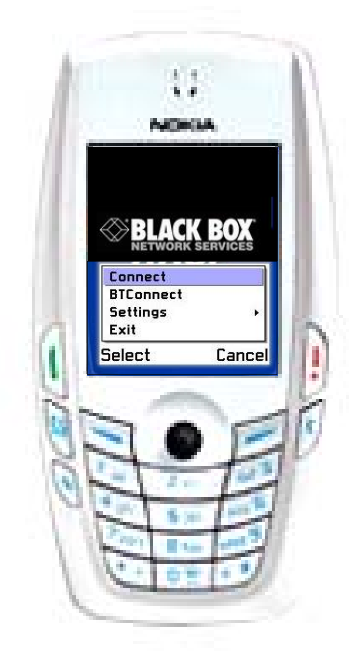

*Fig 2: Select Connection* 

#### **Connect**

Access your ServSensor V4Pacross the Internet. Real time streaming video and sensor updates from your premises to your mobile phone anywhere in the world. Uses the GPRS networking system.

### **BTConnect**

Local access to your ServSensor V4Pthrough your phones buit-in Bluetooth communications system. Gives you the convenience of a 4-way video surveillance and monitoring system on your desktop or in the palm of your hand. Requires the ServSensor V4PBluetooth addon module.

--------------------------

**May 2009**

**Cacti Integration Guide**

111111111111111111111111111111

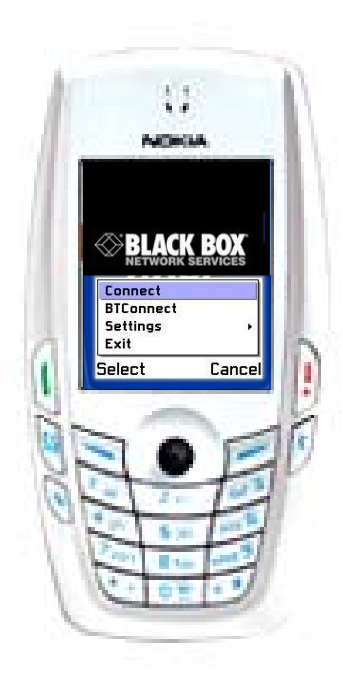

### **Other Connection Options**

.

AKCP Remote Access software also supports modem connections through either the GSM system or standard CDMA dial-out modems. If you have configured a modem connection on your mobile device then the name of that connection will appear in the **Connect** menu.

*Fig 3: Other Connections* 

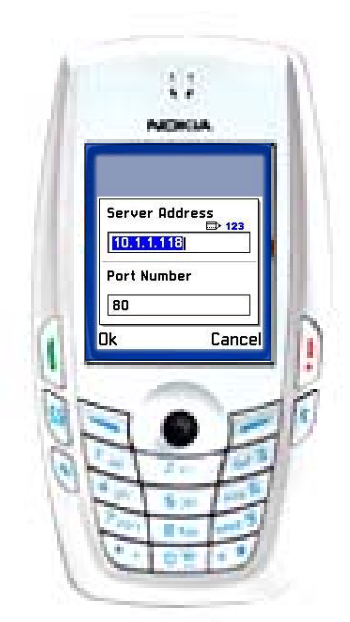

### **Internet Access Connection Settings**

Select **Settings** from the menu and then select **Server**. In the **Server Address** text area type in the IP address you assigned to your cameraProbe8. In the example shown in Figure 2 we have used the IP address 10.1.1.118.

Now set the **Port Number** for the Web Server on your cameraProbe8. The default Port Number is 80.

*Fig 4: Setting Internet Server* 

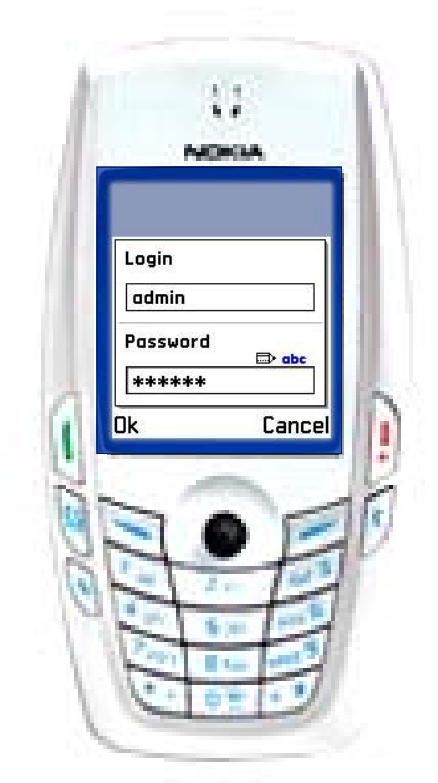

### **User Authentication**

From the Settings menu choose **Authentication**. Here you will configure the Username and Password used to access the web interface on your ServSensor V4P.

*Fig 5: User Authentication* 

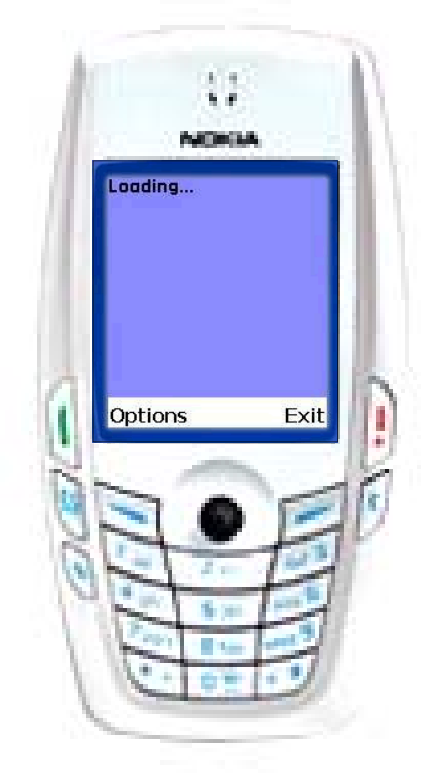

#### *Fig 6: Connecting To Server*

#### **Connecting**

You have now configured your AKCP remote access software for connection to your ServSensor V4P across the Internet. To connect select **Connect** from the menu. You will see the Loading screen as the connection is made

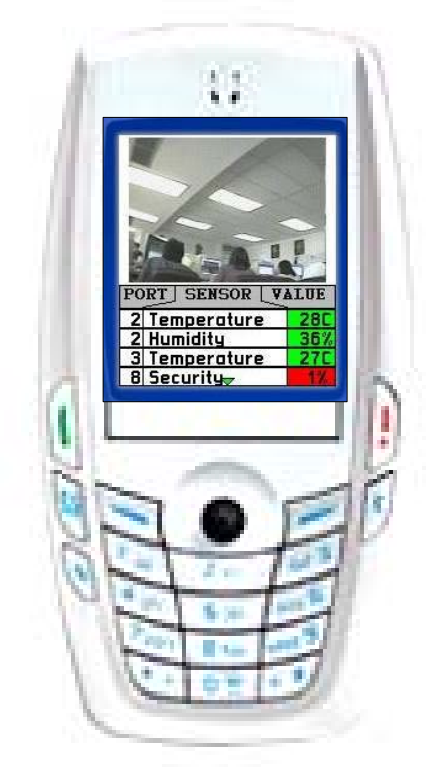

### **Summary Page**

Once connected the **Summary** Page will appear. This shows the current camera view and the readings from any active sensors. If more than one camera is attached to ServSensor V4P the output from each camera will be displayed in a split-screen view.

*Fig 7: Summary Page* 

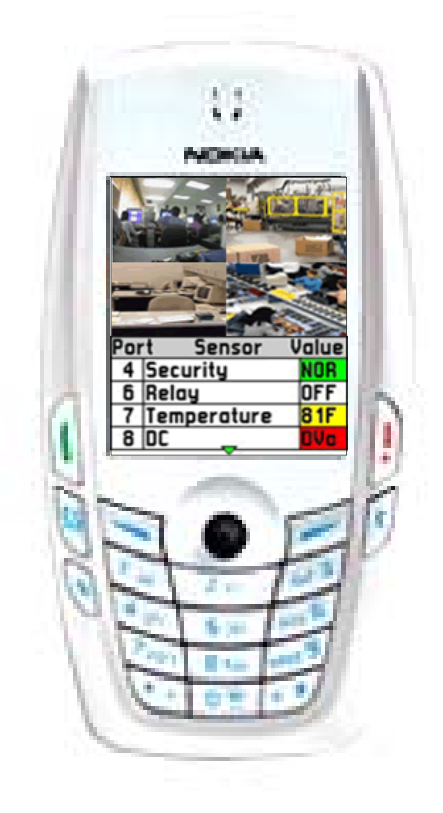

## **Multi-Camera View**

If more than one camera is connected to the ServSensor V4P device the summary page will display each cameras output simultaneously in a split-screen view.

*Fig 8: Multi-Camera View* 

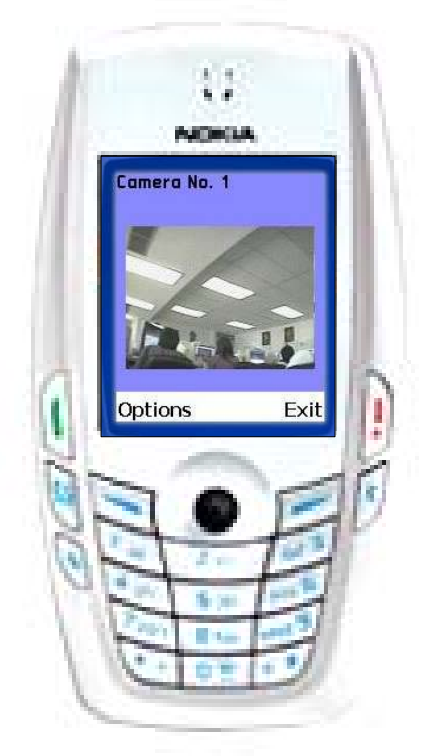

### **Camera View**

The **Camera View** page may be accessed from the **Summary** page by pressing keypad button 1 for camera 1, button 2 for camera 2, and so on.

*Fig 9: Select Camera View* 

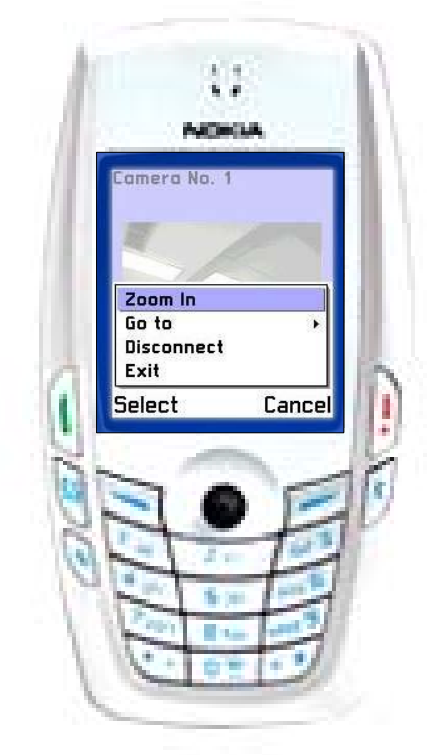

# **Camera View Options**

By accessing the **Options** menu from the camera view page you can **Zoom In** on the current camera view.

*Fig 10: Camera View Options* 

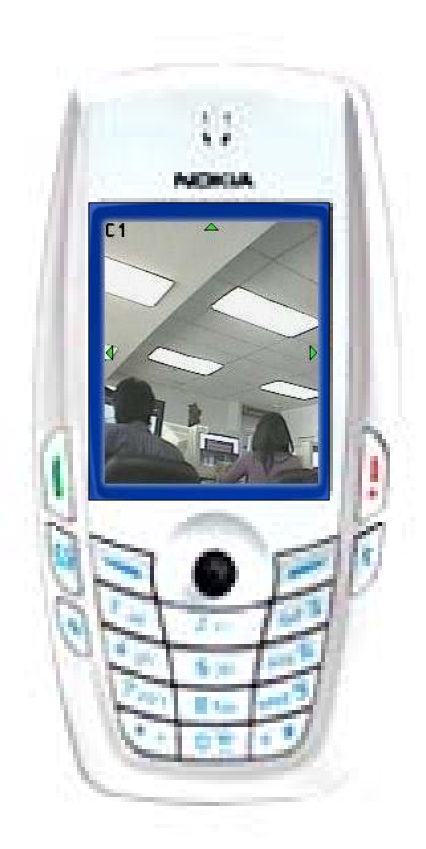

#### **Pan and Tilt**

Once zoomed in you may pan and tilt the camera view by using the directional keys on your keypad.

*Fig 11: Pan and Tilt* 

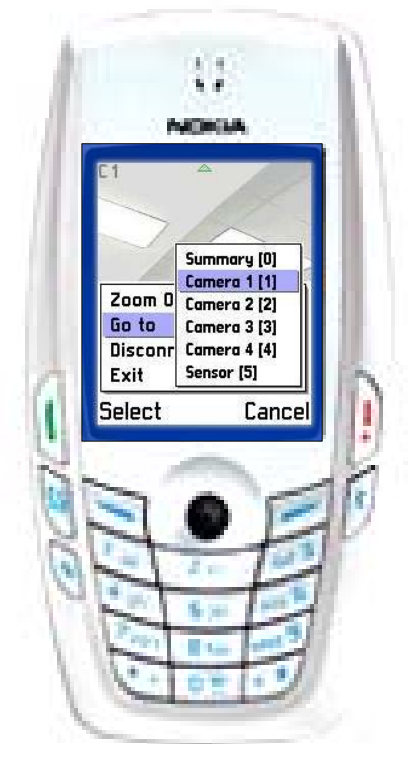

**Go To**

The **Go To** option allows quick and easy access to any available page either using the directional keypad or the numeric hotkeys as shown in brackets in Figure 9. For example, by pressing hotkey 5 the **Sensor Summary** page shown in Figure 10 below is accessed.

*Fig 12: The Go To Function* 

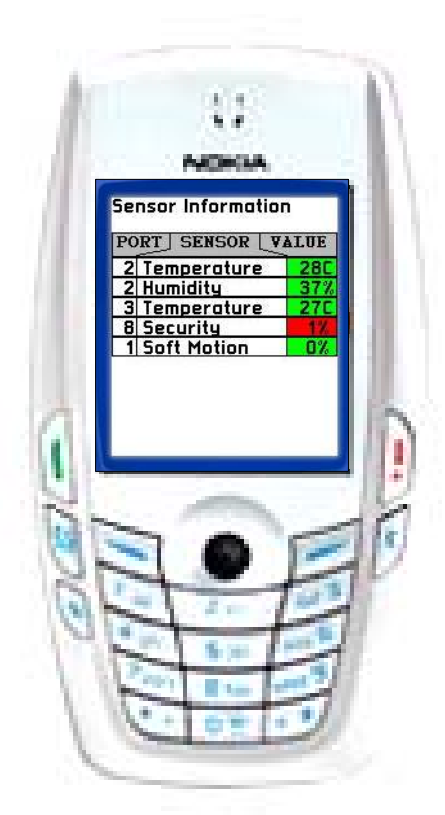

*Fig 13: Sensor Information Summary* 

#### **Sensor Information Summary**

This screen shows a summary of the values recorded on the currently active sensors. It also lists the ServSensor V4P ports to which the sensors are attached.

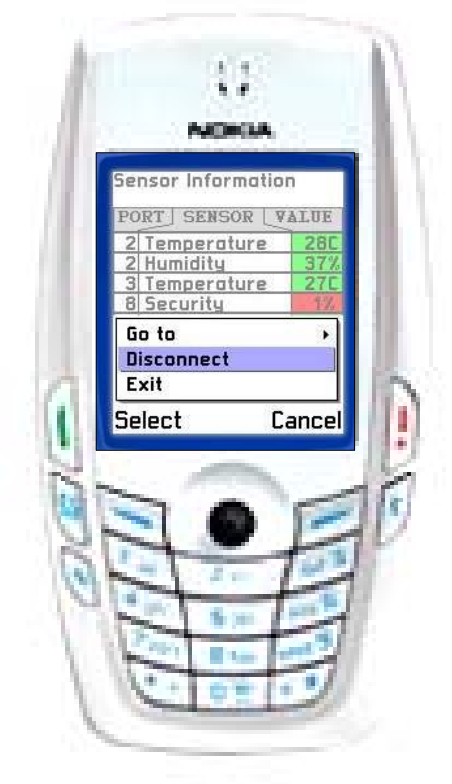

#### **Disconnection**

To disconnect from your security station select **Disconnect** from the **Options** menu. Your remote access session will then close.

*Fig 14: Disconnecting*